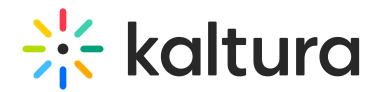

# Edit and manage players

Last Modified on 11/13/2024 12:34 pm IST

This article is designated for administrators.

# About

The Player Studio in Kaltura's KMC lets you customize players with ease. Rename, favorite, duplicate, or delete players, adjust settings, and preview across devices. Use the search tool to quickly find and edit specific settings. This guide walks you through all essential features for managing your player configurations.

# Access the edit view

1. In your KMC, click the Studio tab.

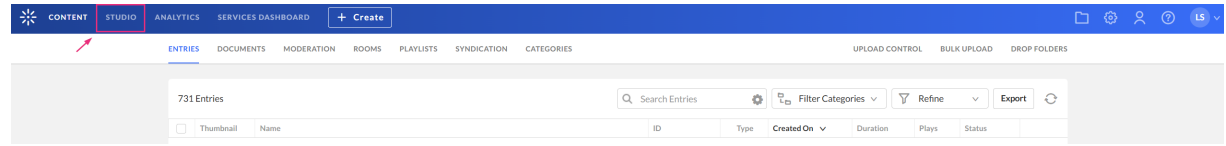

The Player studio page displays.

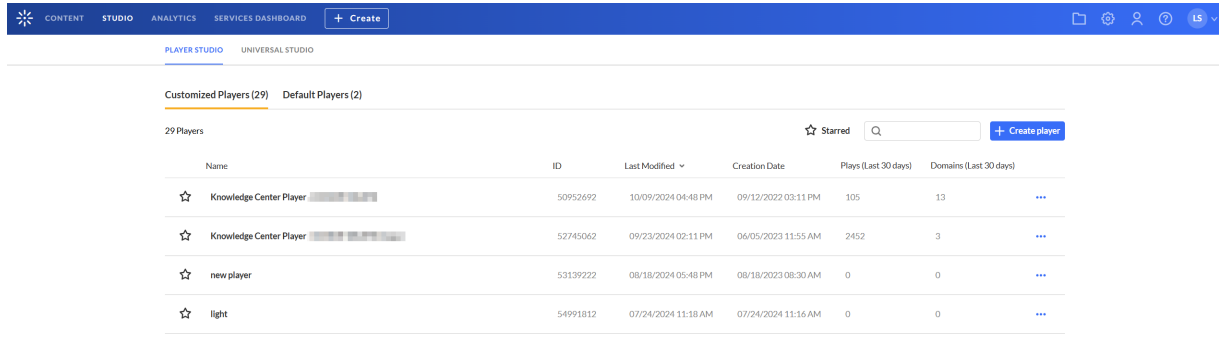

2. Click on the desired player in the list.

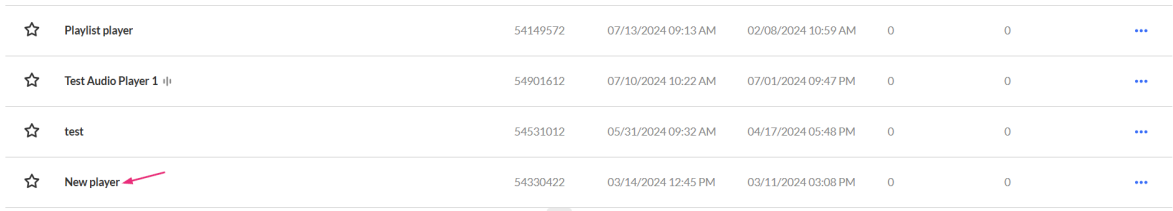

#### The player settings page displays.

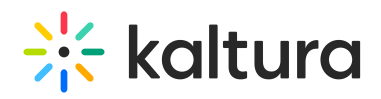

K New player & 54330422

 $\begin{picture}(20,20) \put(0,0){\line(1,0){15}} \put(15,0){\line(1,0){15}} \put(15,0){\line(1,0){15}} \put(15,0){\line(1,0){15}} \put(15,0){\line(1,0){15}} \put(15,0){\line(1,0){15}} \put(15,0){\line(1,0){15}} \put(15,0){\line(1,0){15}} \put(15,0){\line(1,0){15}} \put(15,0){\line(1,0){15}} \put(15,0){\line(1,0){15}} \put(15,0){\line(1$ 

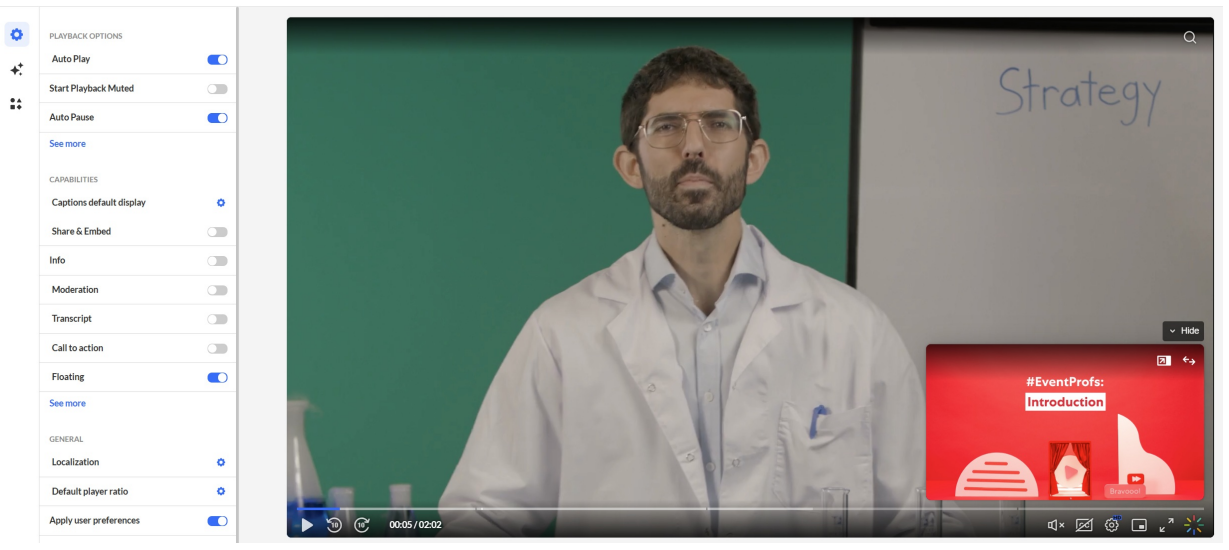

# Editing options

## Change the player's name

1. Click the pencil icon to the right of the name.

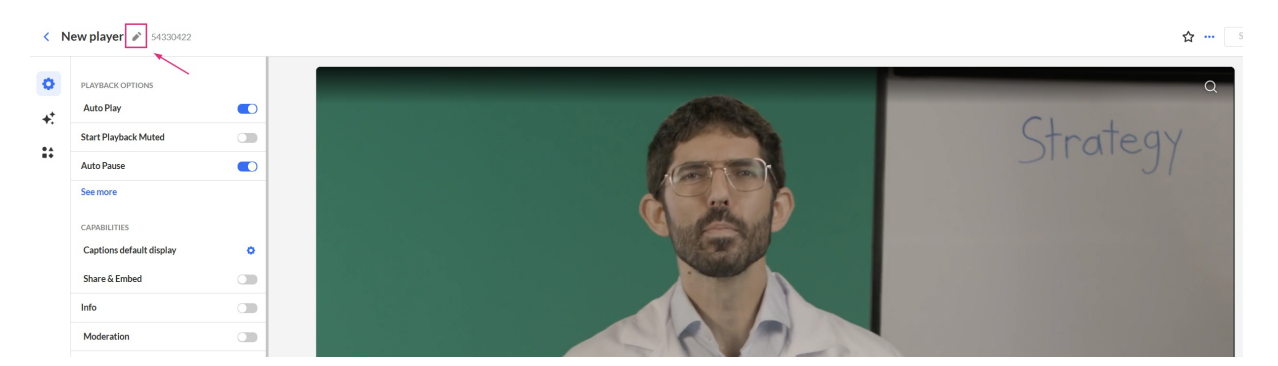

The player name field displays.

- 2. Type the name.
- 3. Click out of the field or press Enter. The new name is displayed.

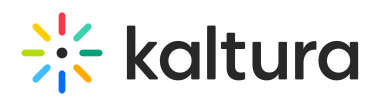

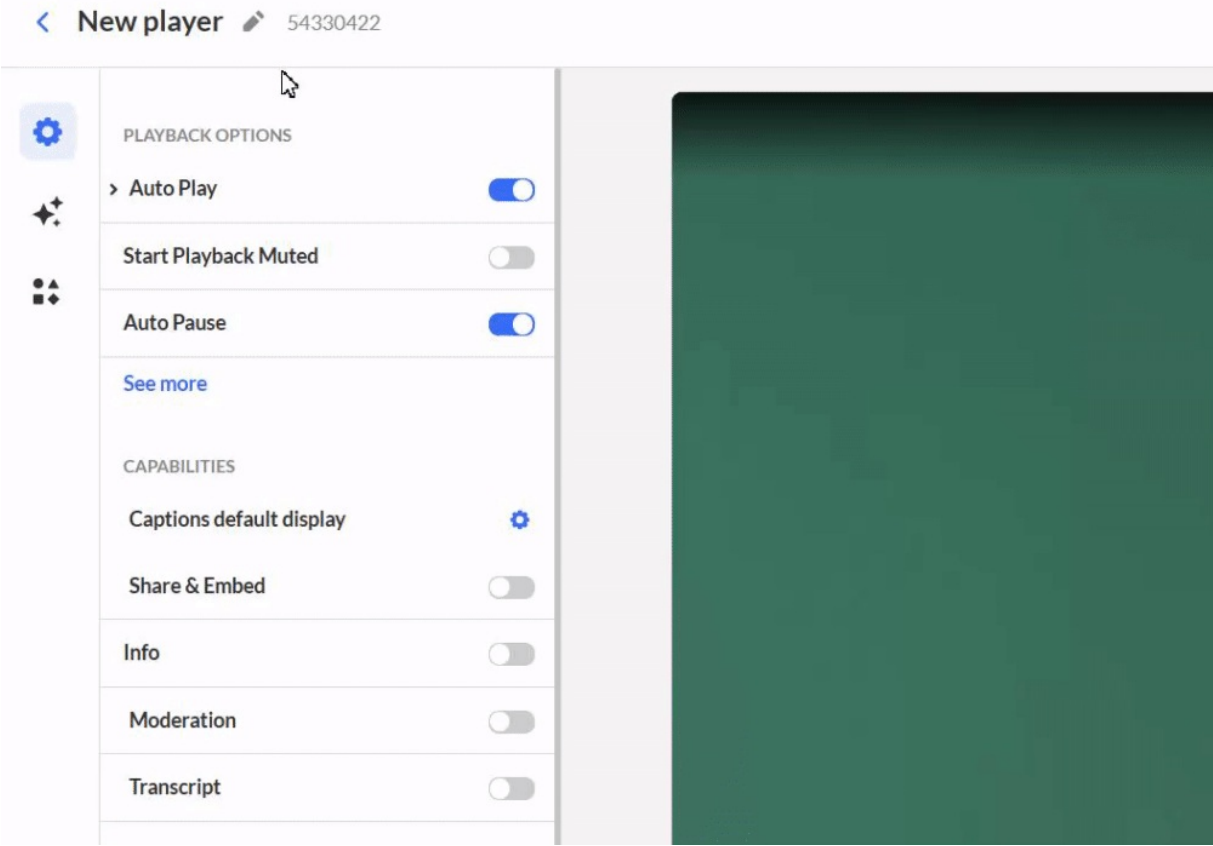

#### Mark or unmark as a favorite

To mark this player as a favorite, click the star in the upper-right corner. When marked, the star turns yellow. Click again to unmark it.

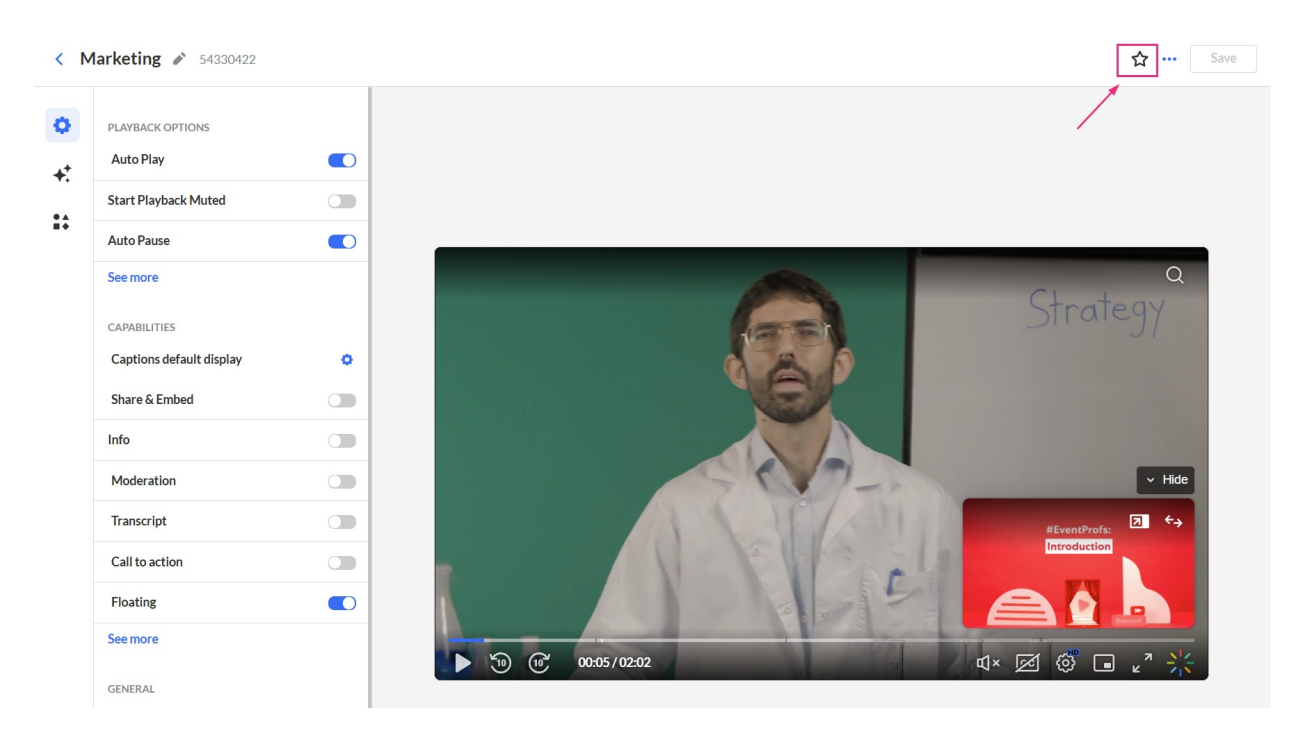

# Delete a player

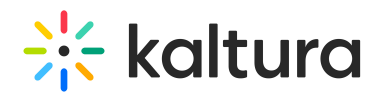

1. Click the **three dots** in the upper right corner of the page and choose **Delete**.

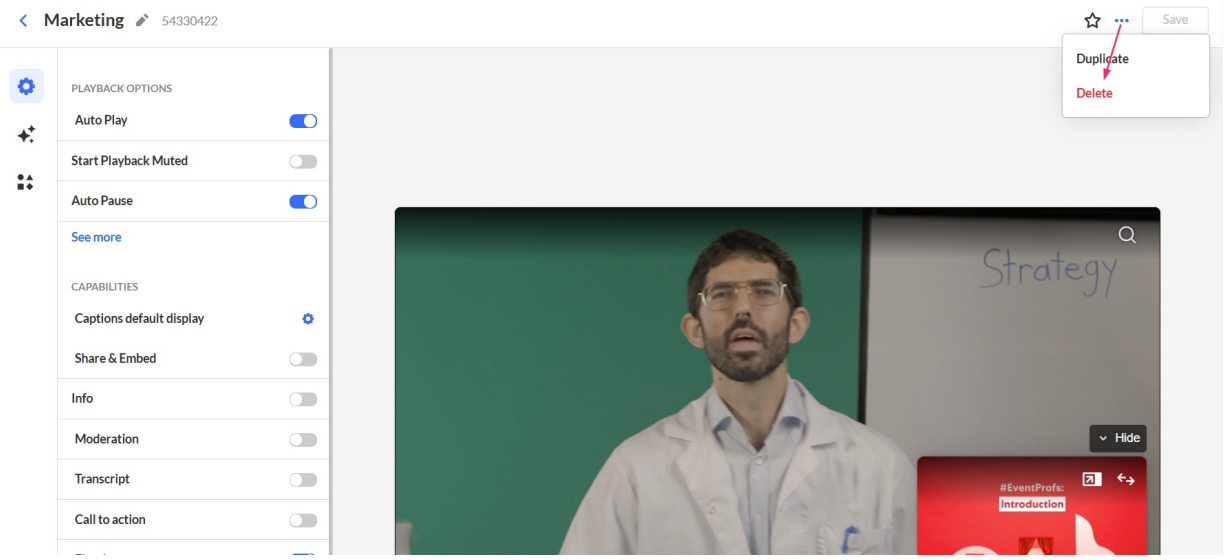

A confirmation message displays: Are you sure you want to delete [name]?

#### **Delete**

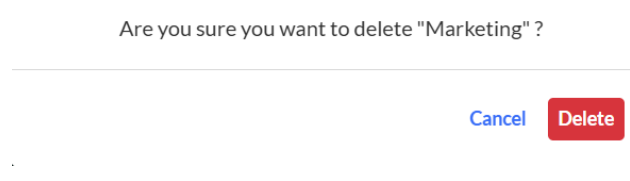

2. Click **Delete** to confirm.

#### Duplicate a player

1. Click the **three dots** in the upper right corner of the page and choose **Duplicate**.

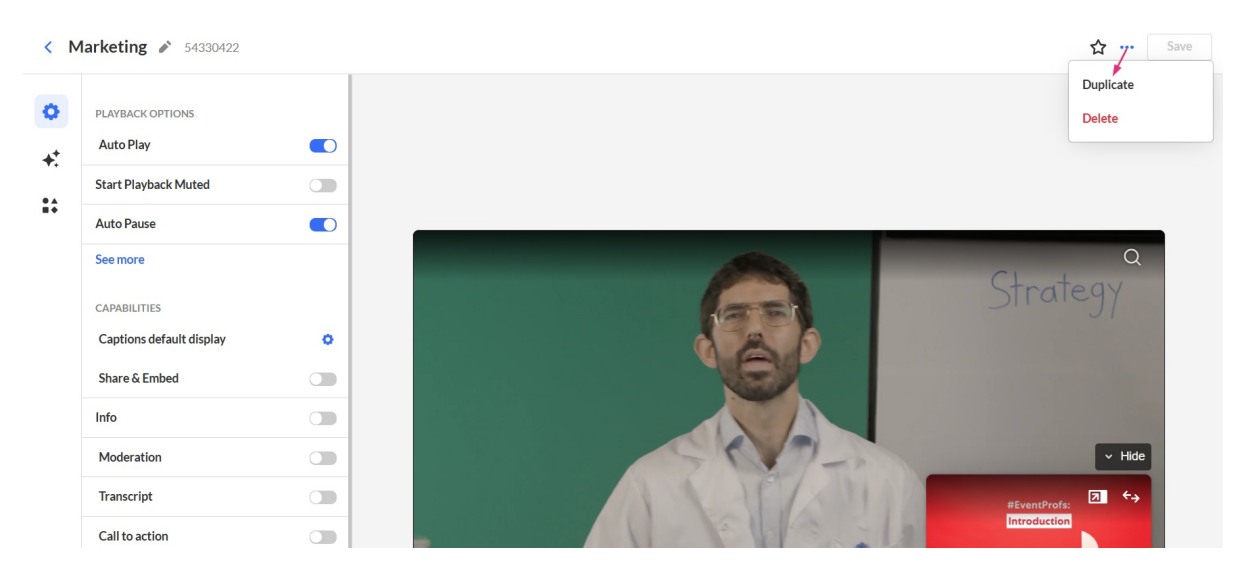

A confirmation message displays: Are you sure you want to duplicate [name]?

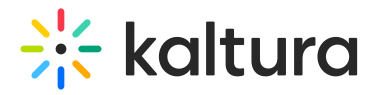

#### **Duplicate**

Are you sure you want to duplicate "Marketing"?

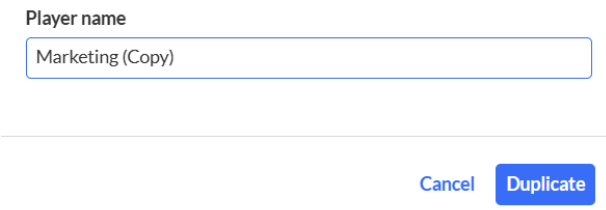

2. Type a name for the new player.

# **Duplicate**

Are you sure you want to duplicate "Marketing"?

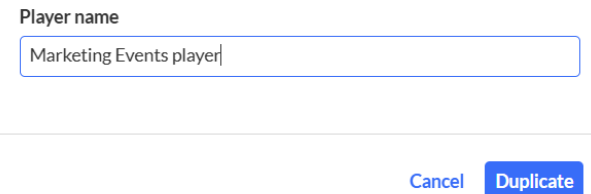

#### 3. Click **Duplicate**.

The new player is added to the Players List.

## Change device for preview

Preview the player on Desktop or Mobile by clicking your preferred format in the lowerleft corner of the screen.

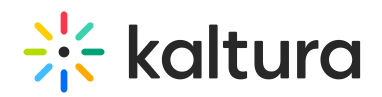

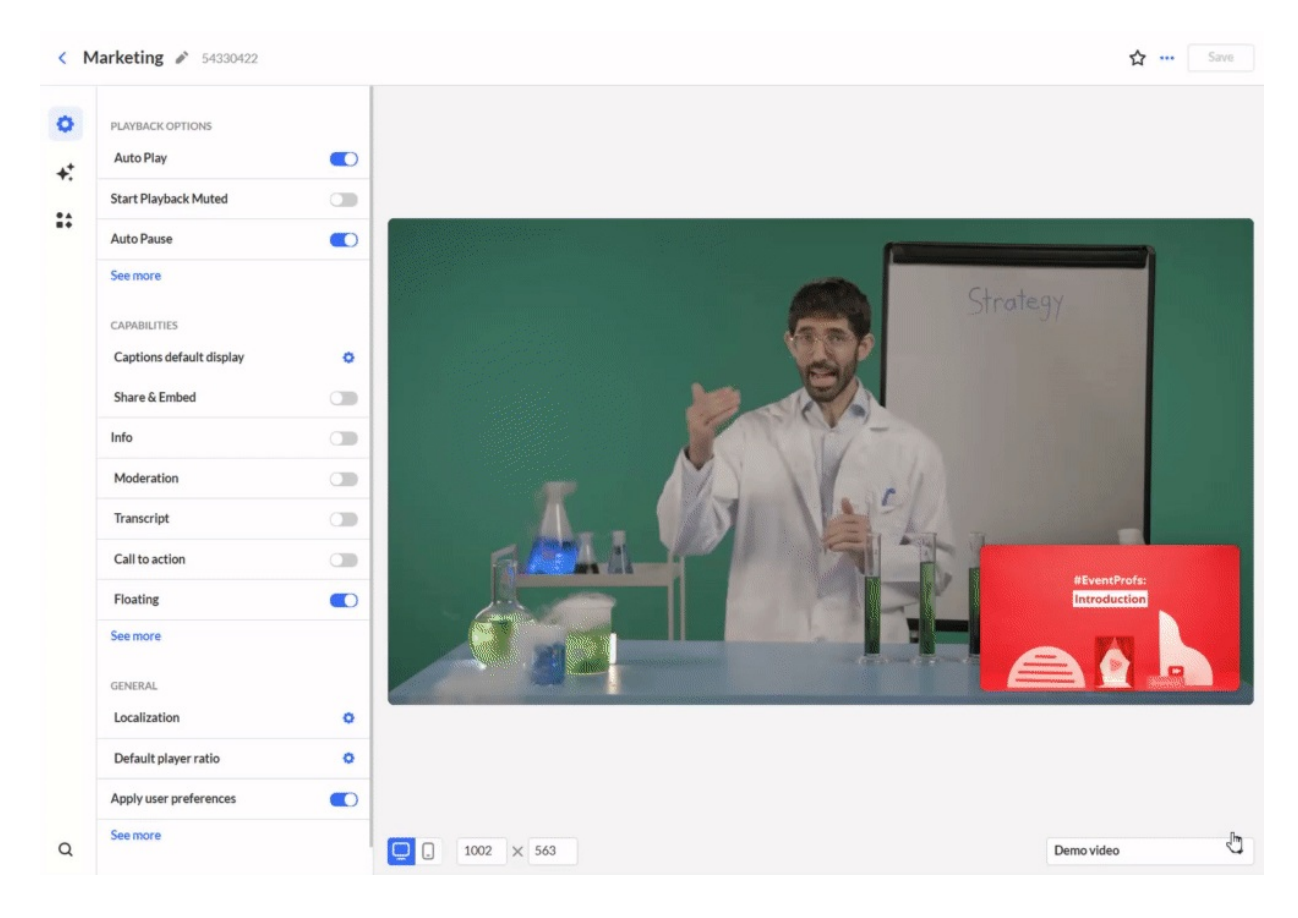

## Change resolution for preview

Set a custom resolution by entering values in the fields in the lower-left corner.

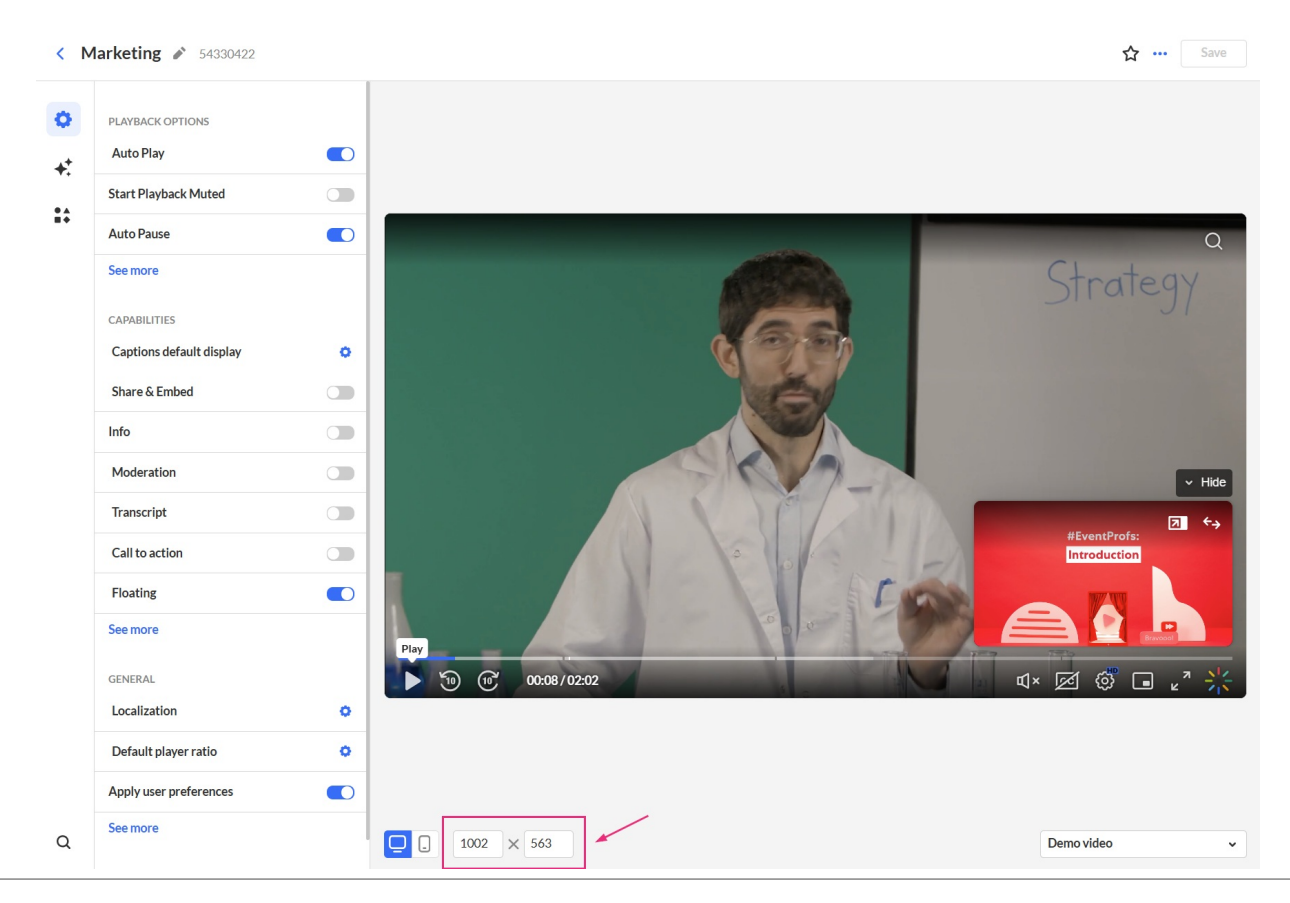

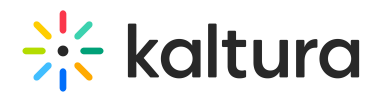

#### Choose a demo or account video for preview

To test your player setup, choose from demo or account videos.

- 1. Click the arrow next to the preview video name.
- 2. Browse single videos or playlists with built-in features like captions, dual screen, quizzes, and hotspots.

The list of demo and account videos is displayed. Both single entries and playlists are available with demo and account videos.

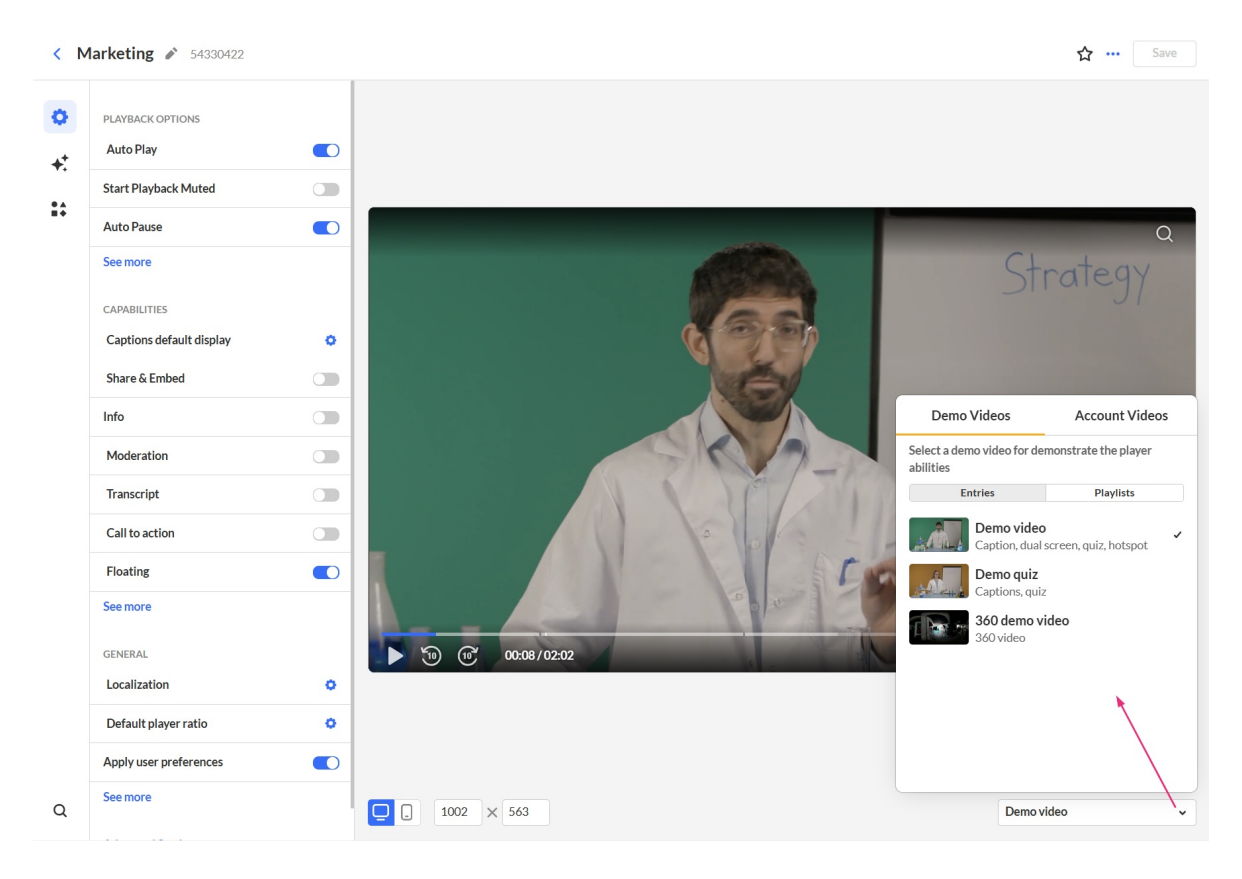

3. Select a video to preview your player configuration.

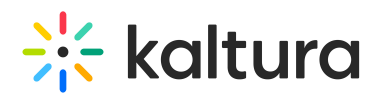

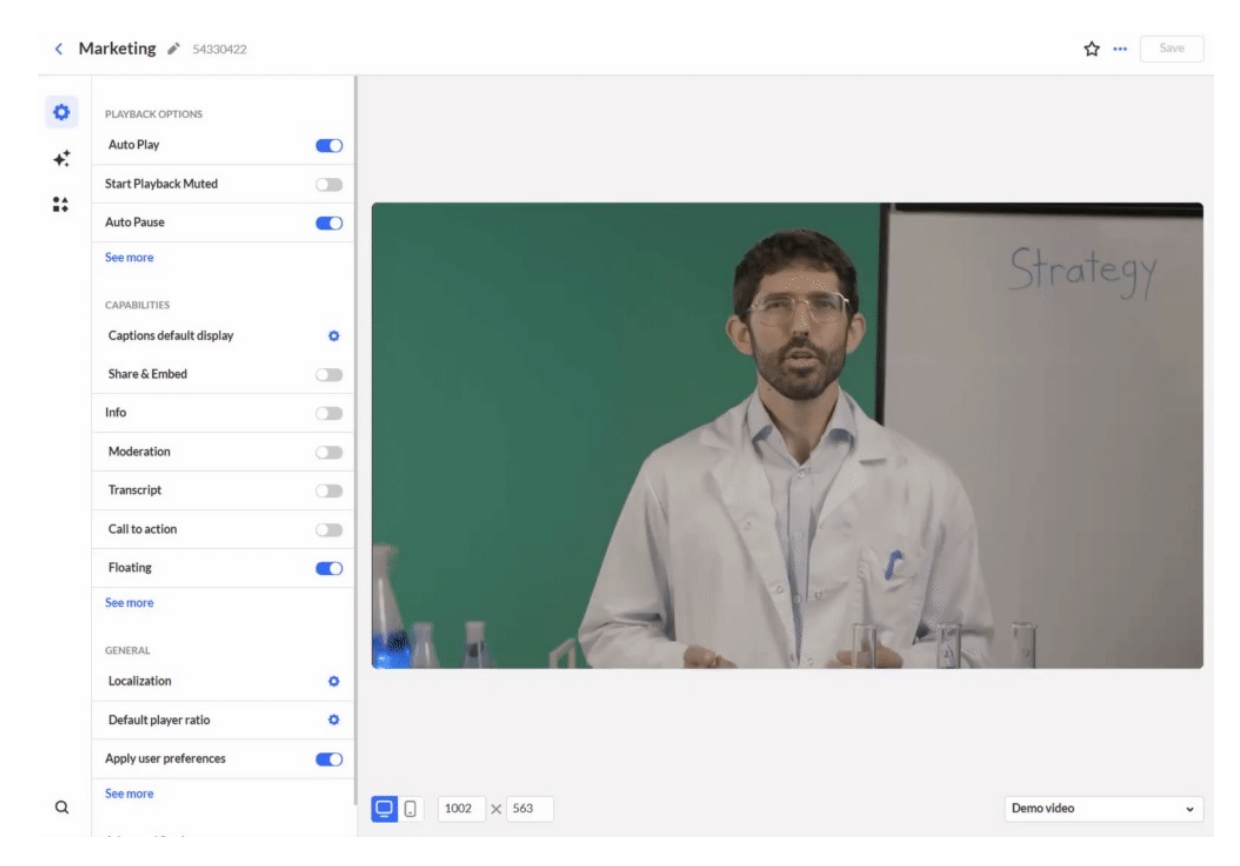

# Search

Click the magnifying glass icon in the lower left corner of the screen.

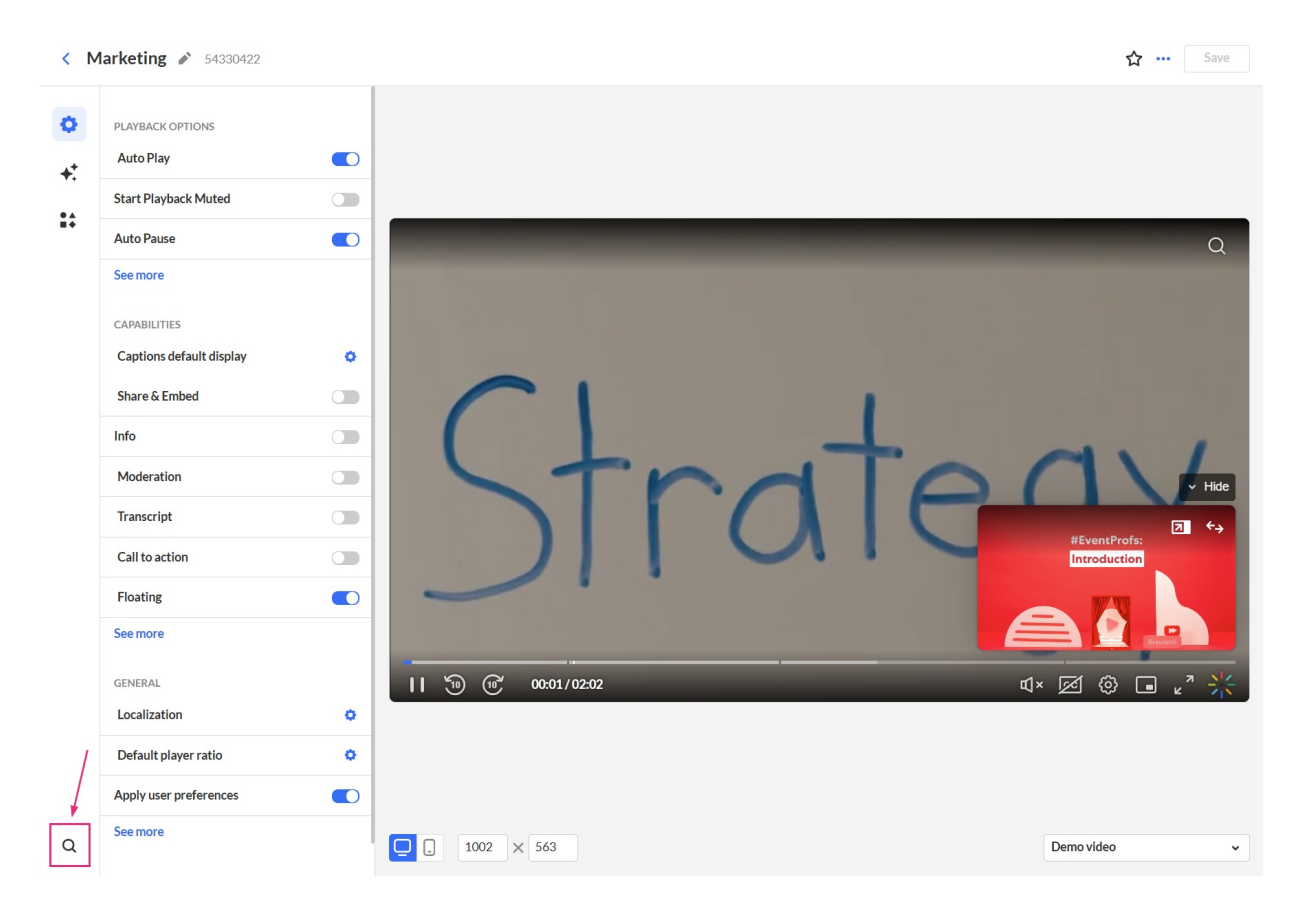

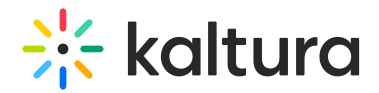

The Search box displays.

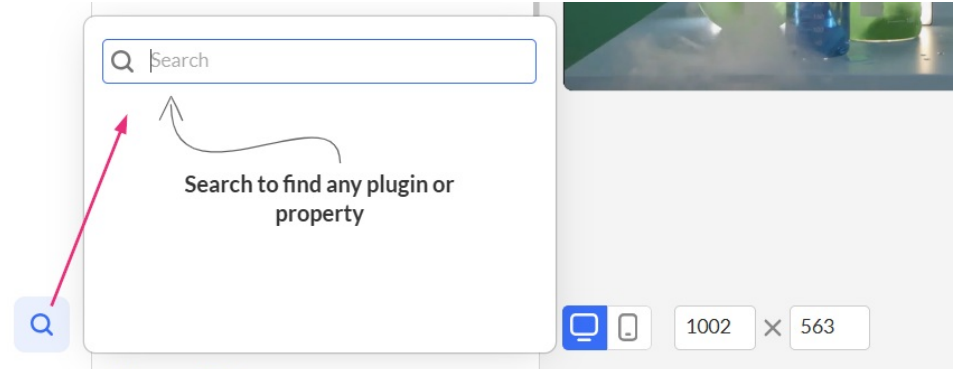

Type part or all of a setting's name in the search box to find it quickly. Results will show the setting's location path - just click the one you need, and it'll jump straight to that setting, open, and highlight it for you. For example, try searching for "pl."

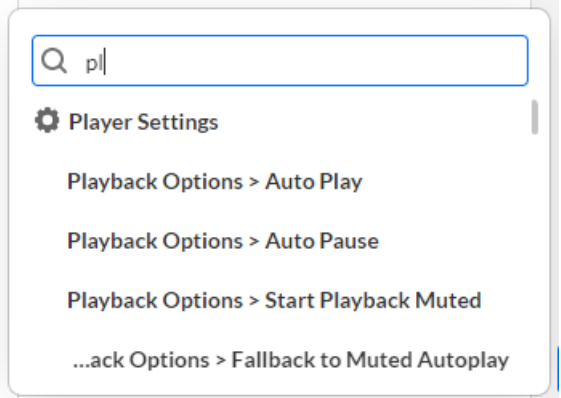

To close the search box, click the magnifying glass again.